### Go To College Fairs: Instructions – How to register

#### • Log on to [www.gotocollegefairs.com](http://www.gotocollegefairs.com/)

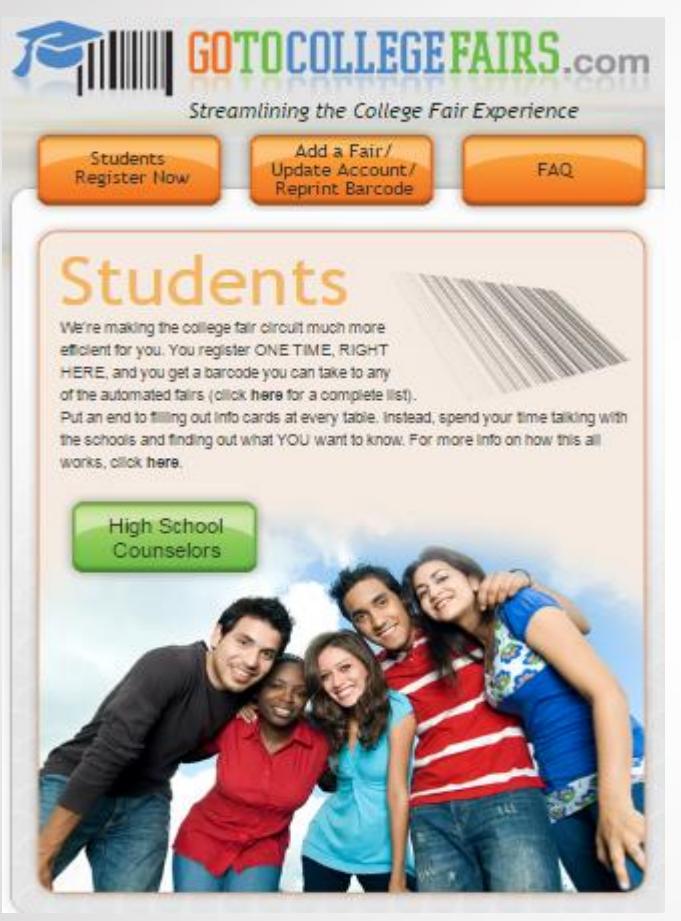

• Click on the orange button "Students Register Now"

### A map of the US will display

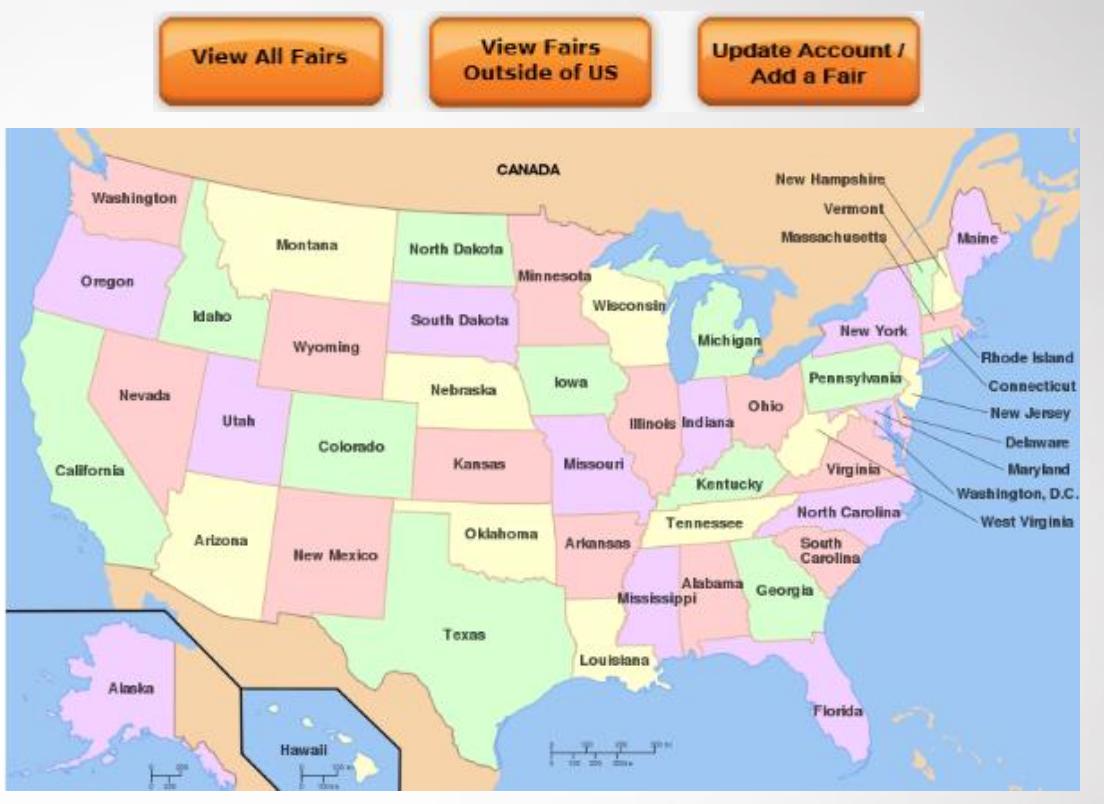

• Click on the fair state to select the fair to attend

If already registered and wish to add another fair, select "Update Account/Add a Fair"

\* See slide 7 for new feature – Add a Fair

 ${\bf T0COLLEGEFAIRS}$  .com **Streamlining the College Fair Circuit** 

## How to select a fair

- All fairs within that state will be displayed
- Select all fairs to attend, by checking the box under the "Attending" column
- Select "Register Now"

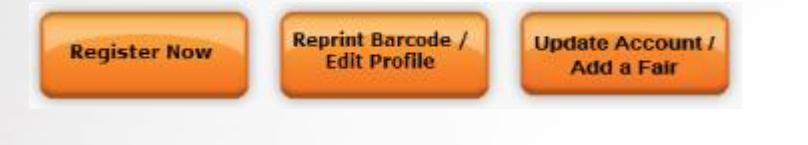

- Create a username and password
- Complete the registration form
- You have the option to only complete the mandatory questions marked with an (\*)

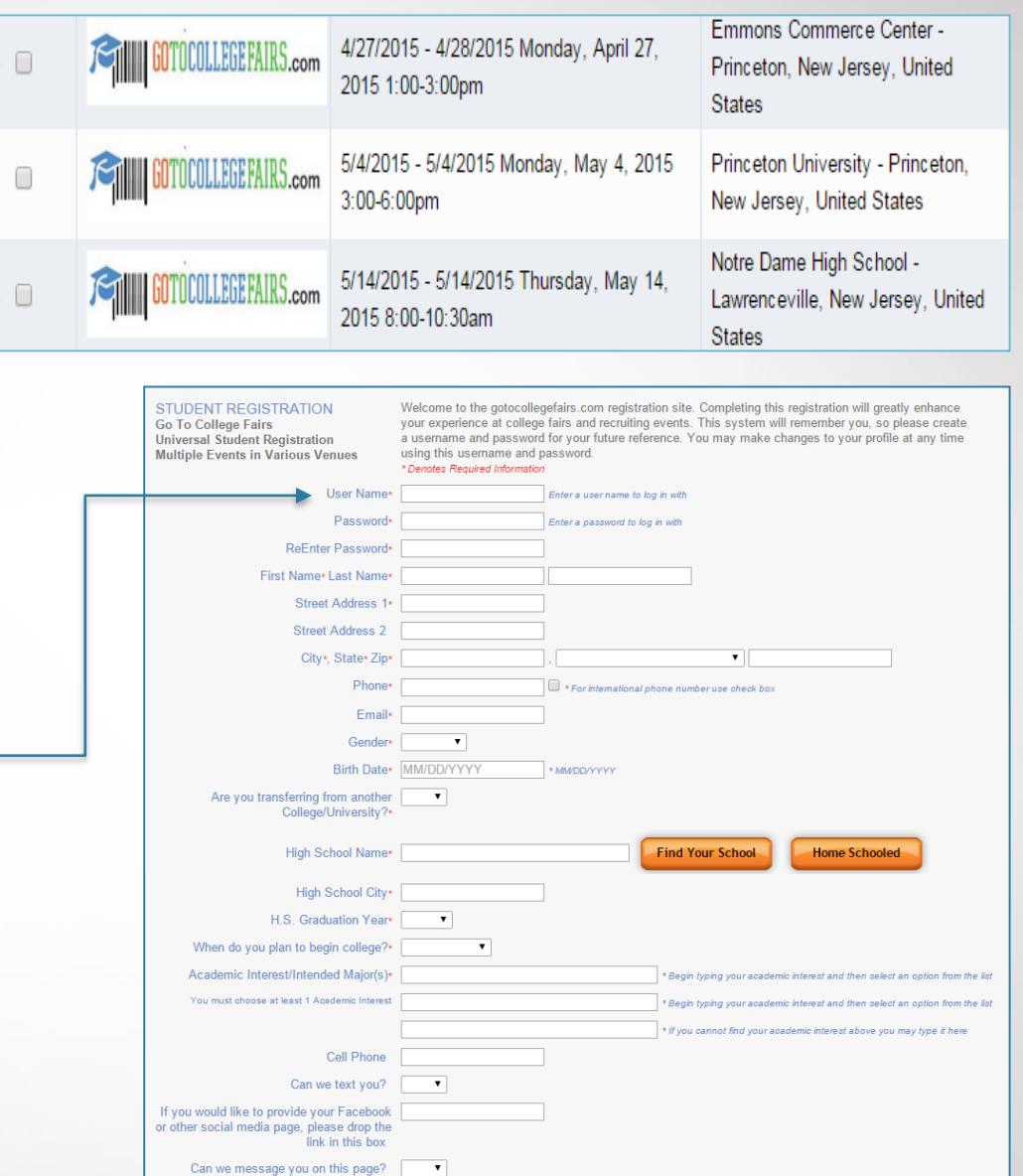

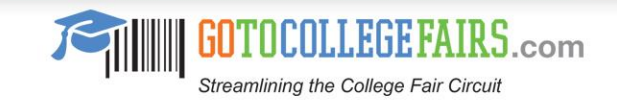

# High School Search

• Select the find the school widget

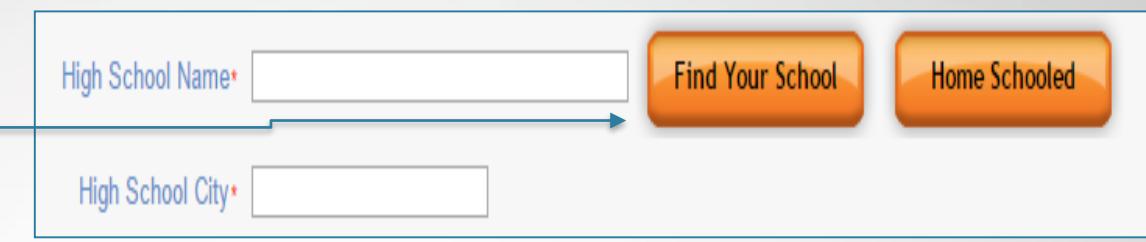

- First, choose the "School State"
- Then, enter only the first three letters of the High School name
- Hit "Search"
- Click on the correct school name from the list displayed – this will auto populate the field on the registration page
- Complete the registration form

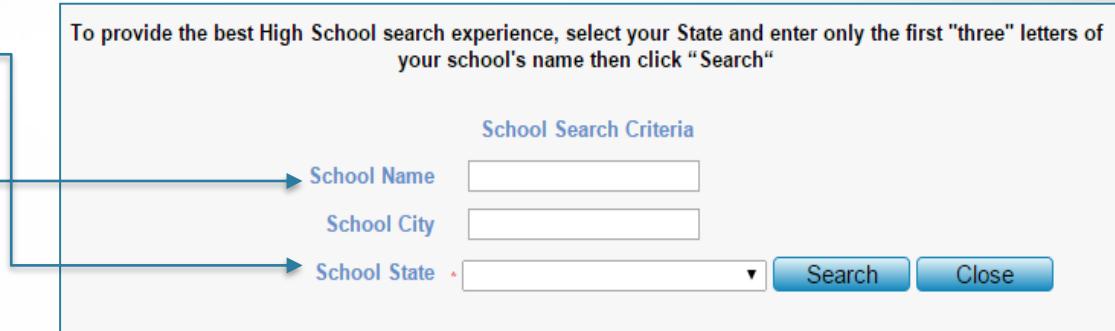

Hint: If you can't find your school, select only your state then click "Search"

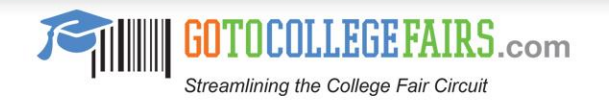

## Academic Interest Field

- Enter only the first three letters of interest
- Select from the populated list provided

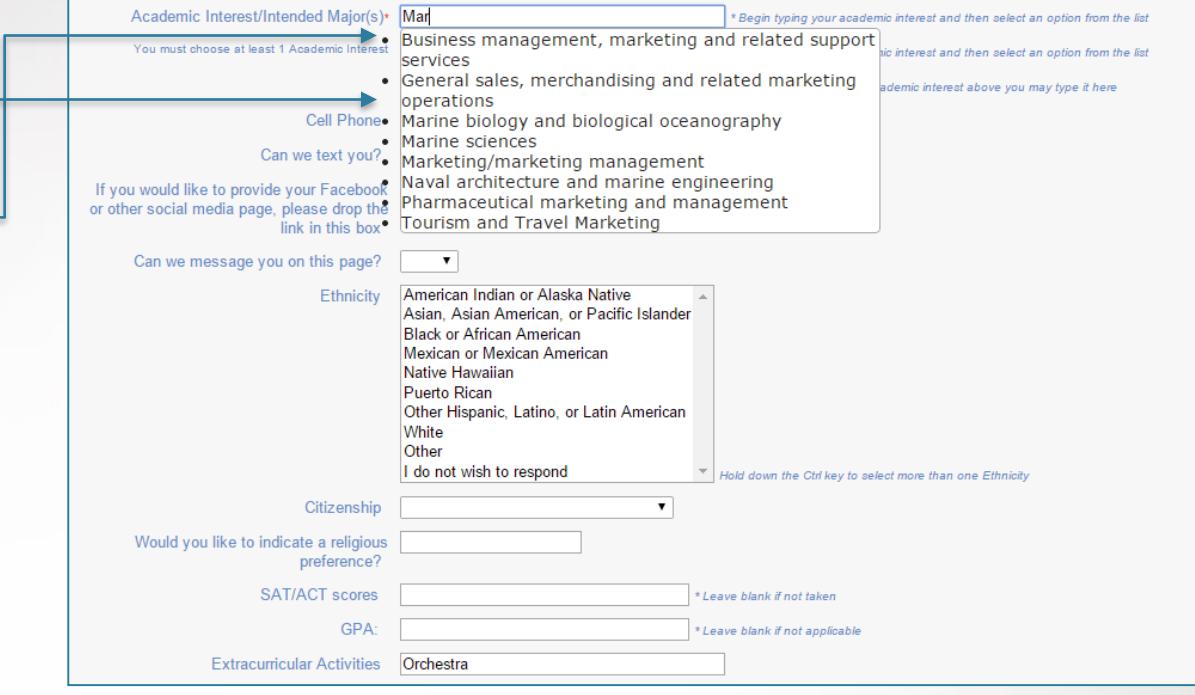

- Follow the same format to enter the second choice, if any
- If there is a need to add an additional interest, complete by using the third row provided – this field is free form

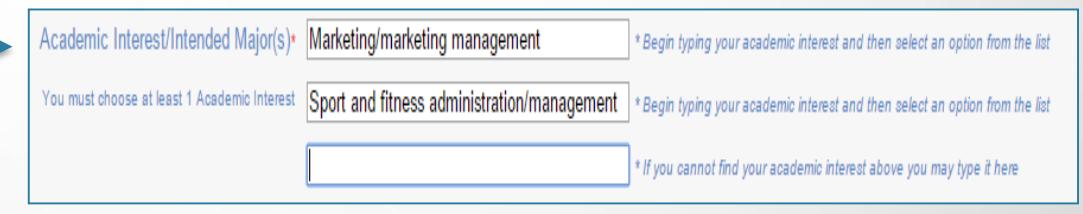

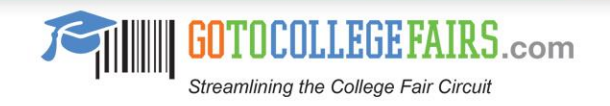

## Complete Registration Form

- Check the box to accept the terms and conditions
- Then hit the submit button-

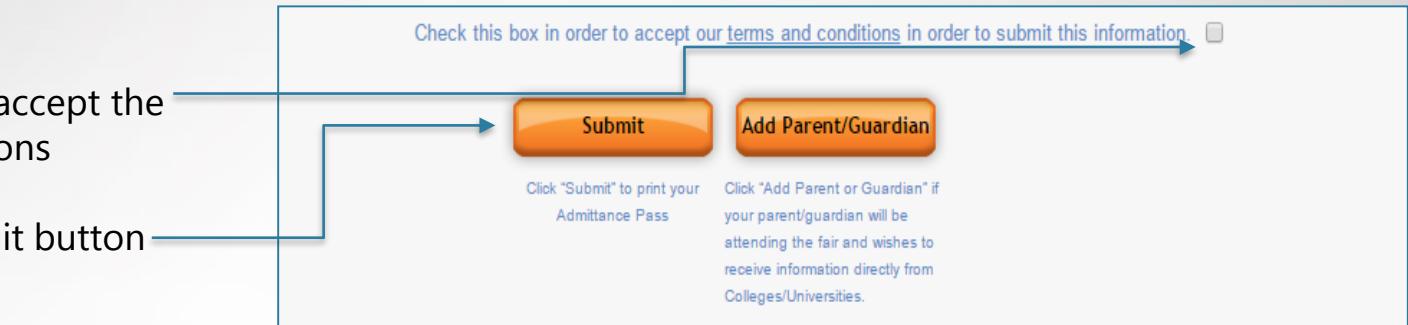

- You may opt to add a Parent/Guardian
- If so press the "Add Parent/Guardian" button

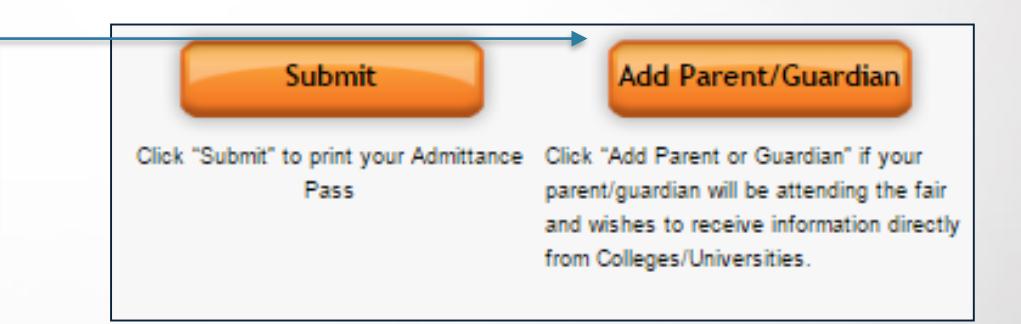

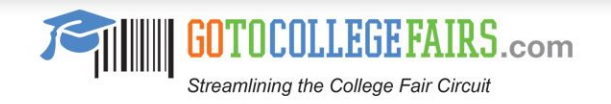

## Parent Registration Form

- Complete the Parent/Guardian registration page
- When finished press the submit button or the "Add Parent/Guardian to add an additional parent
- Follow the same steps and complete by pressing the submit button
- The barcode will then appear on the screen for all registered individuals
- Print

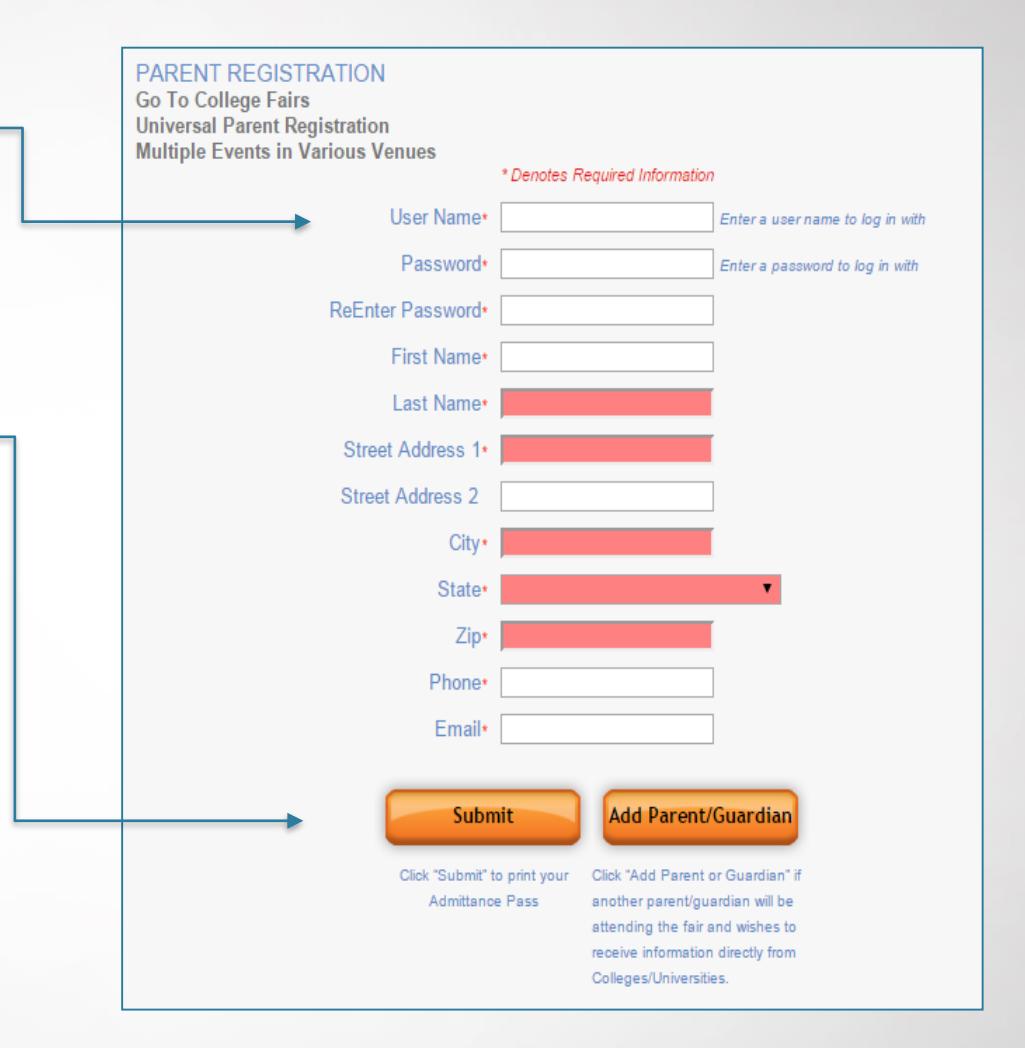

## Congratulations You're Done!

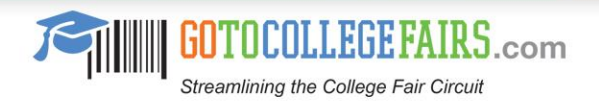

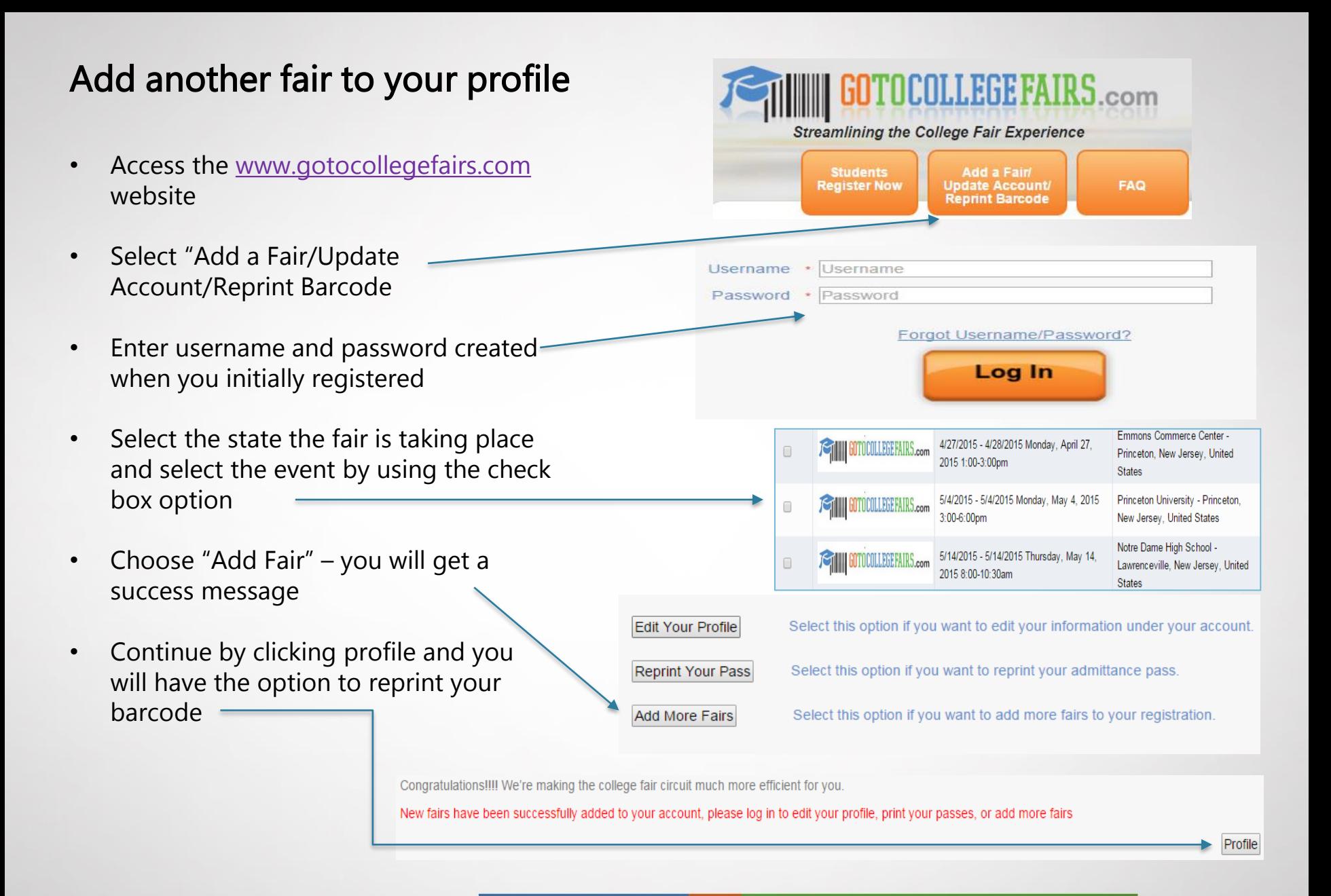

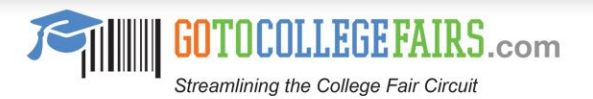